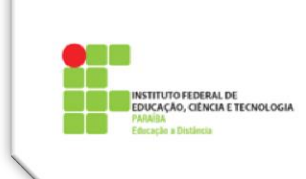

# **Tutorial 7 – Fóruns no Moodle**

O **Fórum** é uma atividade do Moodle que permite uma **comunicação assíncrona** entre os participantes de uma comunidade virtual. A comunicação assíncrona estabelecida em fóruns acontece sem que os participantes da discussão precisem estar *online* ao mesmo tempo, e permite que cada um, antes de manifestar sua opinião, acompanhe a discussão já em andamento e elabore com cuidado a sua participação.

O debate de temas nos fóruns promove a aprendizagem colaborativa, no qual os participantes trazem experiências e conhecimentos diversificados, previamente adquiridos ou construídos, e interagem para criar um conhecimento compartilhado. A aprendizagem colaborativa é uma das características principais da educação a distância *online*.

No tocante às mensagens postadas em um Fórum, estas podem ser visualizadas em diversos formatos, podendo incluir anexos. Os participantes dos Fóruns têm opção de receber cópias das novas mensagens via *email*, e os professores, de enviar mensagens ao Fórum com cópias via *email* a todos os participantes.

A seguir, são apresentados os tipos de fórum do MOODLE [\(Figura 1\)](#page-0-0), ressaltando os seus propósitos pedagógicos:

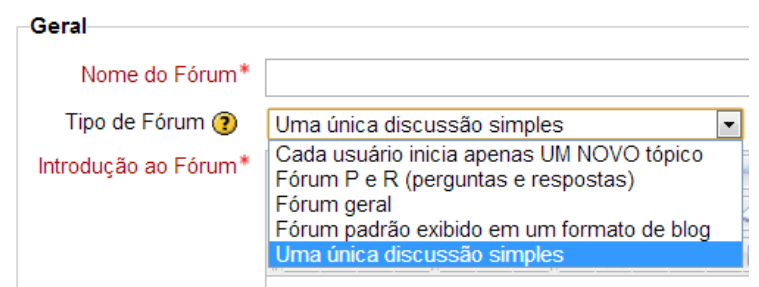

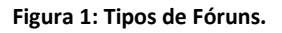

### <span id="page-0-0"></span>**Fórum de Notícias**

Funciona como um quadro de avisos e só é possível ter um, por disciplina. É criado automaticamente com a sala virtual e, por isso, não aparece na janela *pop-up* mostrada anteriormente, onde o professor seleciona o tipo de fórum que deseja acrescentar à sua sala. Geralmente já vem configurado para que todos os participantes do curso recebam as notícias por *e-mail*. O professor, ao receber a sua sala de aula virtual, deve colocar um enunciado no Fórum de Notícias, explicando ao aluno o propósito pedagógico do mesmo, podendo também escolher um nome diferente, como, por exemplo, Painel de Notícias ou Quadro de Avisos.

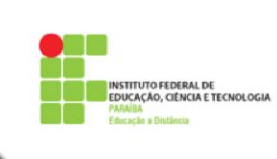

Apenas o professor e os tutores (opcional) poderão postar avisos neste Fórum. Os alunos apenas terão permissão para ler as notícias ali colocadas. É interessante que professor e tutores restrinjam as notícias divulgadas apenas a assuntos de interesse da disciplina em questão.

# **Fórum de Uma única discussão simples**

Neste tipo de fórum, os participantes apenas respondem ao tópico único postado pelo professor. Para participar, basta clicar em **Responder** no tópico principal ou em qualquer das outras postagens. Deve ser usado quando o professor quer concentrar todas as postagens em uma única discussão, evitando a criação de novos tópicos. Em relação às suas vantagens, podemos ressaltar a possibilidade da visualização de todas as postagens numa única página, facilitando a interação entre os participantes.

Esse tipo de fórum pode ser usado, por exemplo, para apresentação dos participantes de uma turma, para debater sobre um artigo lido, para comentar sobre um vídeo ou imagem.

# **Fórum geral**

Nesse tipo de fórum, os alunos, além de responder a qualquer mensagem, podem também acrescentar novos tópicos. Dessa forma, esse Fórum deve receber mais atenção do professor, uma vez que tópicos duplicados podem dispersar a discussão. Em relação ao seu uso, é indicado quando o professor deseja gerar discussões abordando temas ou aspectos diferentes.

Esse tipo de fórum pode ser usado, por exemplo, para postagem de dúvidas, para discutir aspectos diferentes de um mesmo tema, para criar um espaço de sociabilização onde vários temas podem ser abordados, para discussões de grupos separados.

### **Fórum padrão exibido em um formato de** *blog*

No que diz respeito à autorização que o aluno tem para inserir novos tópicos, esse tipo de fórum é semelhante ao Fórum geral. A diferença entre eles se faz notar, no entanto, no seu *layout* de apresentação: no lugar dos nomes dos tópicos em forma de tabela, os tópicos se apresentam como se fossem postagens de *blogs*.

A maneira e os cuidados na sua utilização, entretanto, são os mesmos que os do fórum geral, para que as discussões não fiquem dispersas.

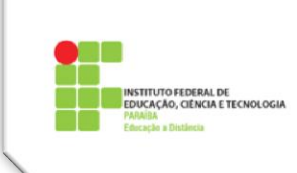

#### **Fórum Perguntas e Respostas**

No fórum do tipo **P/R (perguntas e respostas),** o participante só visualiza a resposta dos demais após a postagem de sua participação, permitindo, assim, que o professor obtenha uma resposta mais direta e individual do aluno. Este fórum, no entanto, permite, também, a colaboração entre os participantes, pois, após colocar sua primeira resposta em determinado tópico, o aluno pode interagir livremente.

O professor precisa observar que cada pergunta deve corresponder a um tópico, e, se for o caso, deve alertar o aluno que a primeira postagem é a que será utilizada para avaliação.

Esse tipo de fórum pode ser usado, por exemplo, para questionamentos que requeiram respostas objetivas, como conceitos e definições.

### **Cada usuário inicia apenas UM NOVO TÓPICO**

Como o próprio nome sugere, nesse tipo de fórum cada participante só pode acrescentar um tópico, mas ele interage livremente nos demais tópicos. O seu uso é mais restrito do que os demais, pois é indicado apenas em situações específicas.

Esse tipo de fórum pode ser usado, por exemplo, para apresentação de projetos individuais de alunos, onde cada um apresenta o seu projeto num tópico aberto por ele, e os colegas irão comentar e/ou propor sugestões. Tal fórum pode ser usado, ainda, para discussão de um trabalho em grupo, onde o líder do grupo abre o tópico e os colegas colocam suas contribuições.

#### **USO DE GRUPOS EM FÓRUNS**

O Moodle dispõe de uma eficiente ferramenta para gerenciamento de trabalhos em grupos de alunos. Em uma disciplina podem ser criados os grupos, e definidas as possibilidades de ação de cada grupo. Essa divisão em grupos é interessante quando as turmas são numerosas, pois isso facilita a avaliação das atividades e o acompanhamento e mediação dos fóruns pelos seus respectivos tutores a distância.

Nos cursos virtuais do IFPB, os grupos correspondem aos polos de apoio presencial. Mesmo que os alunos tenham sido divididos em grupos para a disciplina, em cada atividade há três possibilidades de configuração desses grupos, e particularmente nos fóruns, o professor deve estar atento a essas divisões e configurações.

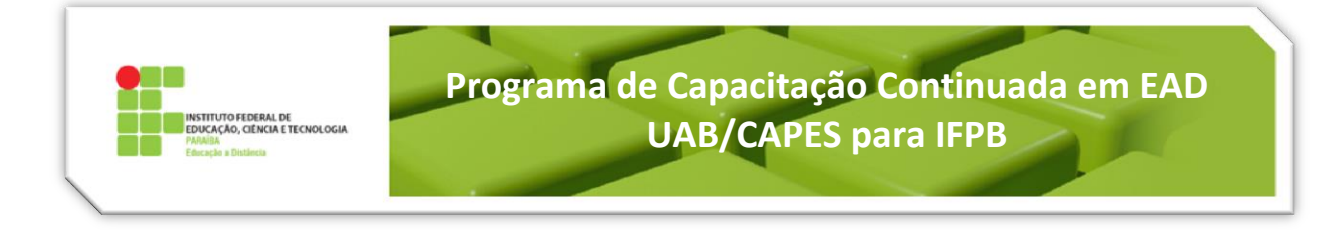

Na configuração do fórum [\(Figura 2\)](#page-3-0), o Moodle apresenta as seguintes possibilidades:

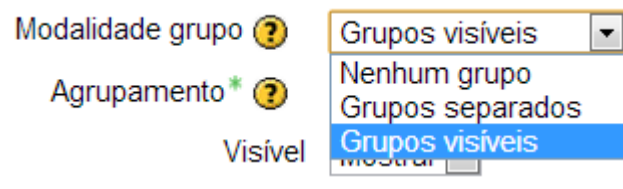

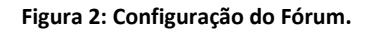

# <span id="page-3-0"></span>**a) Nenhum grupo**

Quando o professor escolhe essa configuração, a turma inteira é tratada como um só grupo. Todos os alunos veem as postagens de todos, e podem responder a todos, independentemente do grupo a que pertencem. Neste caso, quando o professor faz uma postagem, ela é automaticamente dirigida a todos os grupos, permitindo que os alunos leiam e respondam.

# **b) Grupos visíveis**

Quando o professor escolhe essa configuração, a turma fica dividida por grupo e o aluno pode visualizar as mensagens dos alunos dos outros grupos. A opção "*Responder"*, entretanto, só aparece no tópico postado para o seu grupo. Assim, existe o compartilhamento das informações para todos os alunos, no entanto, a possibilidade de interação só ocorre entre os alunos do mesmo grupo.

Em um fórum configurado desta forma, o professor deve selecionar um polo e acrescentar um tópico com a proposta de discussão, para que os alunos daquele polo possam interagir. Se ele deseja que a mesma discussão ocorra nos demais polos, deve selecionar polo a polo e, em novos tópicos, repetir a mesma mensagem.

No caso do aluno inserir um novo tópico, este é direcionado automaticamente para o polo do aluno, e assim, apenas os alunos daquele polo poderão interagir nesse tópico.

# **c) Grupos Separados**

Do mesmo modo que a modalidade anterior, quando o professor configura o grupo com a opção de **Grupos Separados**, a turma fica dividida por polo. A diferença é que os alunos de um polo não visualizam as postagens dos outros grupos. Neste caso, tanto o compartilhamento de informações quanto a interação só acontecem com alunos do mesmo polo.

O procedimento para criação de novos tópicos, tanto para o professor como para o aluno, é o mesmo que para grupos visíveis.

Particularmente, no fórum de **Uma Única Discussão Simples**, a configuração **Nenhum grupo**, prevalece, mesmo que ele tenha sido configurado de outra forma.

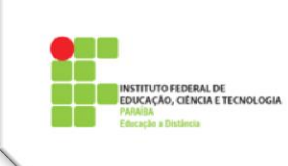

# **MEDIAÇÃO NOS FÓRUNS**

No **Fórum de Notícias**, a postagem é de responsabilidade do professor. Esse espaço é destinado para as informações relacionadas a datas e horários de provas, alteração de datas de alguma atividade, comunicação sobre um encontro presencial, ou qualquer outra informação que seja de interesse da disciplina em foco. É importante que o professor use esse espaço de forma adequada, e alerte o aluno sobre a importância do mesmo.

No **Fórum Social**, tanto o professor como os tutores, podem abrir tópicos para interagir, ou participar de alguma conversa num tópico colocado por um aluno, como qualquer outro membro da comunidade. É um fórum para discussões sobre assuntos diferentes ou complementares à disciplina, funcionando como uma "conversa de intervalo de aulas".

Em um **Fórum Inicial de Apresentação** ou "Quebra-gelo", professores e tutores devem ser os primeiros a participar e a dar as boas vindas à turma.

O **Fórum Tira Dúvidas** merece uma atenção especial pelo fato de proporcionar ao aluno a sensação de proximidade com seu professor/tutor. O texto de abertura deve informar ao aluno a finalidade do fórum, bem como o prazo máximo para esclarecimento de dúvidas. Deve também ser incentivada a colaboração entre os participantes, deixando claro que, sempre que possível, é interessante e proveitoso que um colega esclareça a dúvida de outro.

Nos **Fóruns de Debates ou Temáticos**, professores e tutores devem acompanhar e orientar as discussões. No início do curso, quando o aluno está ainda se adaptando ao ambiente, professor e tutores devem interagir mais, para que o aluno desenvolva o espírito de comunidade *online*. Quando os alunos estão mais adaptados ao funcionamento dos fóruns, professor e tutores podem interferir menos, permitindo que os alunos se tornem mais independentes. Além de comentar uma ou outra colocação de aluno, o professor e/ou tutores devem lançar novos desafios, instigando os alunos a pesquisar e a refletir mais sobre o assunto.

Quando acontecer das discussões dispersarem do tema tratado, é interessante que o professor solicite que algum(ns) aluno(s) faça(m) uma síntese do que foi discutido até o momento. A quantidade de alunos participantes em um fórum também deve ser observada, pois caso essa participação seja pequena, o professor e/ou tutor deve procurar saber o motivo e tentar dinamizar o fórum.

A seguir, elencamos alguns pontos importantes que devem ser observados na mediação de um fórum:

- $\checkmark$  Verificar se as postagens estão focadas na proposta inicial.
- Incentivar a participação com *feedback* positivo.
- $\checkmark$  Verificar se as mensagens estão muito longas.
- Verificar se as regras de *net*iqueta estão sendo cumpridas.
- Usar os ícones da emoção (*emoticons)* sempre que adequado.

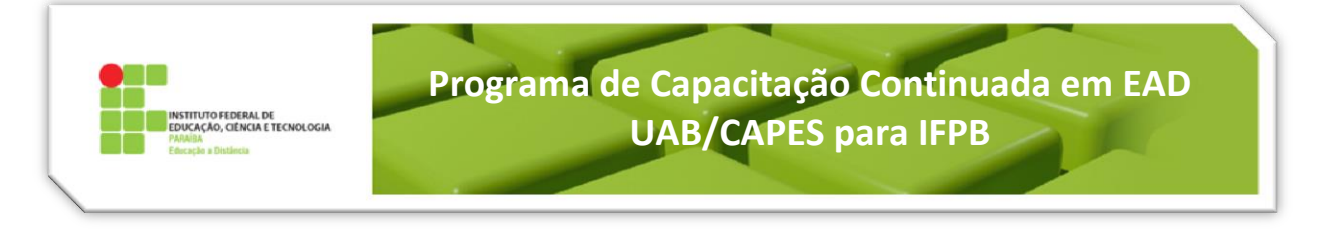

- $\checkmark$  Informar ao aluno que, ao acrescentar um novo tópico, use sempre um título sugestivo, refletindo o tema ou assunto tratado.
- $\checkmark$  Delegar, em um instante apropriado, a mediação de um fórum a um aluno.
- $\checkmark$  Solicitar, se necessário, que um aluno elabore um resumo das discussões realizadas no fórum.
- $\checkmark$  Informar ao aluno que sempre que desejar acrescentar um novo tópico no fórum de dúvidas, verifique se sua dúvida já está em discussão em outro tópico já postado por um colega, usando o bloco "Pesquisar fórum", evitando, assim, a duplicação de tópicos tratando do mesmo assunto.

# **AVALIAÇÃO DAS MENSAGENS POSTADAS NOS FÓRUNS**

Considerando que, em geral, a participação nos Fóruns é livre, o aluno pode participar quantas vezes quiser, ora com reflexões mais profundas, ora com simples comentários sobre a postagem de um colega. Entretanto, se o fórum vai ser avaliado, é importante que o professor analise como contemplar de modo mais justo o conjunto as participações realizadas pelo aluno. As possibilidades de avaliação da cada postagem em um fórum são as seguintes [\(Figura 3\)](#page-5-0):

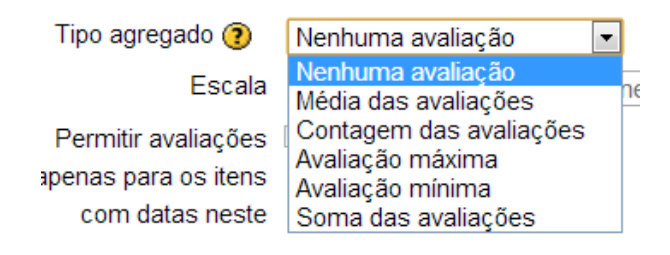

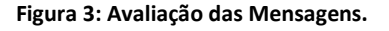

<span id="page-5-0"></span>A avaliação final do fórum vai depender da configuração escolhida pelo professor, e dos critérios de participação, que devem aparecer bem claros para o aluno no texto de abertura do fórum. Esse texto de abertura deve abordar o tema da discussão, o material que deve ser estudado antes da discussão, a quantidade mínima de postagens exigida e a forma de avaliação dessas postagens. É importante que, ao escolher a opção de avaliação, o professor analise detalhadamente se o objetivo pedagógico da atividade será atingido com tal escolha.

Esta atividade de discussão é importantíssima e corresponde a uma área de debates sobre um determinado tema, constituindo uma ferramenta essencial de comunicação assíncrona. Os Fóruns têm diversos tipos de estrutura e podem incluir a avaliação recíproca de cada mensagem. As mensagens são visualizadas em diversos formatos e podem incluir anexos. Os participantes do fórum tem a opção de receber cópias das novas mensagens via e-mail (assinatura) e os professores, de enviar mensagens ao fórum com cópias via e-mail a todos os participantes. O fórum permite, ainda, anexar arquivos e imagens de apoio às intervenções.

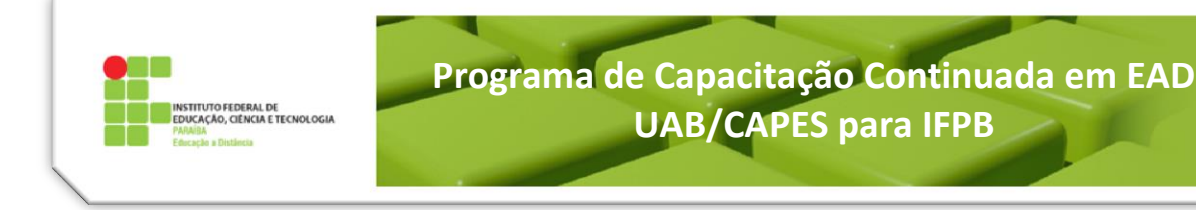

### **Adicionando um Fórum (exemplo)**

- Passo 1: Clique em **Ativar edição**.
- Passo 2: No tópico onde você quer adicionar a atividade clique em **Acrescentar Atividade** e escolha **Fórum** [\(Figura 4\)](#page-6-0).

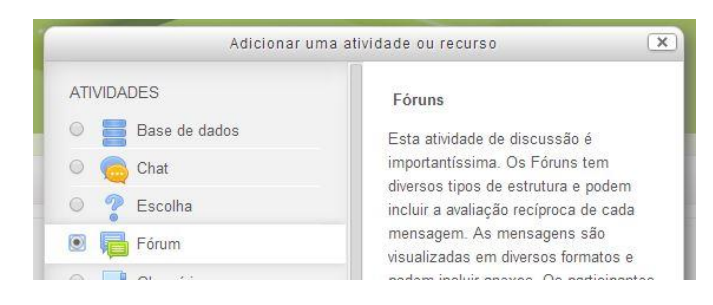

**Figura 4: Adicionar uma Atividade ou Recurso.**

# <span id="page-6-0"></span>**Geral ([Figura 5](#page-7-0))**

**Nome do fórum:** Obrigatório. Título do Fórum.

**Tipo de fórum:** escolha o tipo que você prefere de acordo com os objetivos que tenha para o fórum. Esses tipos já foram apresentados anteriormente.

**Descrição:** Obrigatório. Oriente seus alunos sobre os objetivos da atividade e como devem proceder para a sua realização.

**Exibir a descrição na página do curso:** Selecionando este botão, o texto digitado em Descrição será mostrado na página principal do curso. Aconselhamos, no entanto, que isso não seja feito.

**Modo de assinatura:** você pode escolher o tipo de assinatura do fórum.

- **Assinatura Opcional –** os participantes podem escolher se fazem a subscrição ou não ao fórum;
- **Assinatura Forçada –** os participantes estão automaticamente subscritos ao fórum;
- **Assinatura Automática -** o participante é inscrito automaticamente;
- **Assinatura Desabilitada –** a subscrição fica desativada.

**Monitorar a leitura deste fórum:** Você pode escolher *ativar*. O Moodle mostra automaticamente o nº de mensagens que foram postadas e ainda não lidas. Ao escolher *opcional*, o participante poderá escolher monitorar ou não, as mensagens do fórum.

**Tamanho máximo do anexo:** Você estipula o tamanho máximo do arquivo que poderá ser anexado às mensagens.

**Número máximo de arquivos anexados:** Você pode estipular o nº máximo de arquivos que cada participante pode anexar a uma mensagem no fórum.

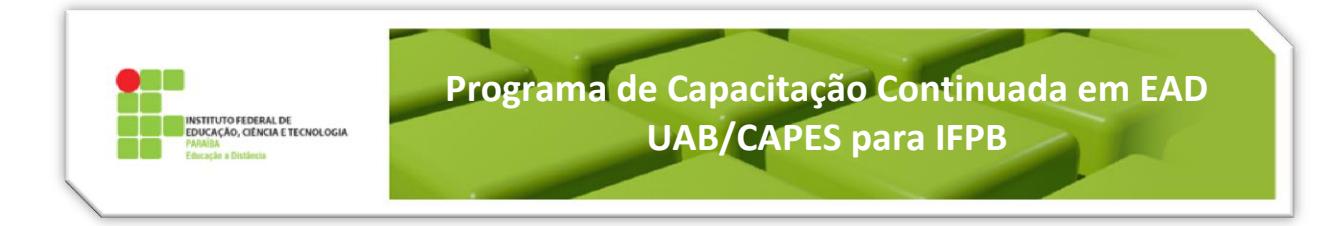

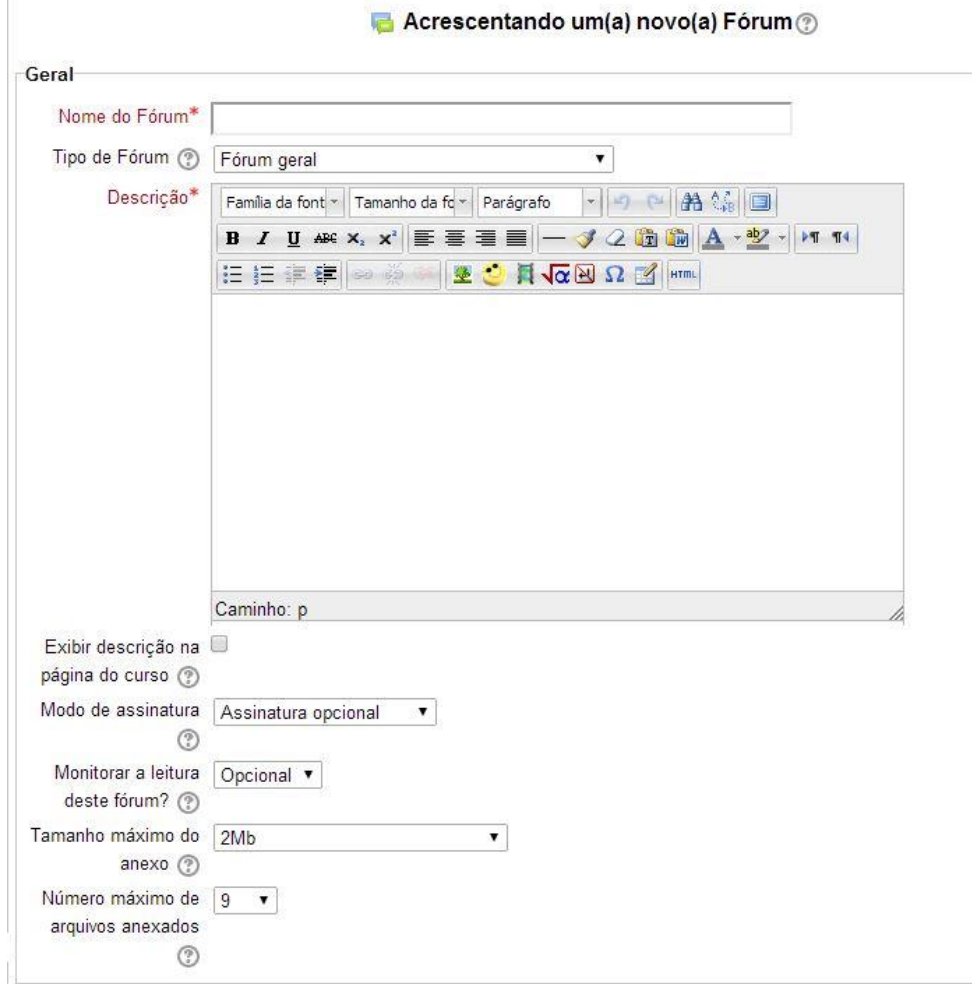

#### **Figura 5: Configurações gerais do Fórum.**

#### <span id="page-7-0"></span>**Limite de mensagens para bloqueio ([Figura 6](#page-8-0))**

**Duração do bloqueio:** O conceito de limite do envio de mensagens é muito simples. Os usuários serão impedidos de enviar mensagens depois de atingir um número de mensagens enviadas num dado período. Eles receberão avisos quando se aproximarem deste limite.

**Limite de mensagem para bloqueio:** Configurando o limite de mensagens enviadas como 0 (zero), o bloqueio é desabilitado.

**Limite de mensagens para aviso:** Configurando o limite para enviar avisos como 0 (zero), estes avisos são desabilitados.

Se o bloqueio estiver desabilitado, os avisos serão automaticamente desativados. Nenhuma destas configurações afetará o envio de mensagens pelos professores.

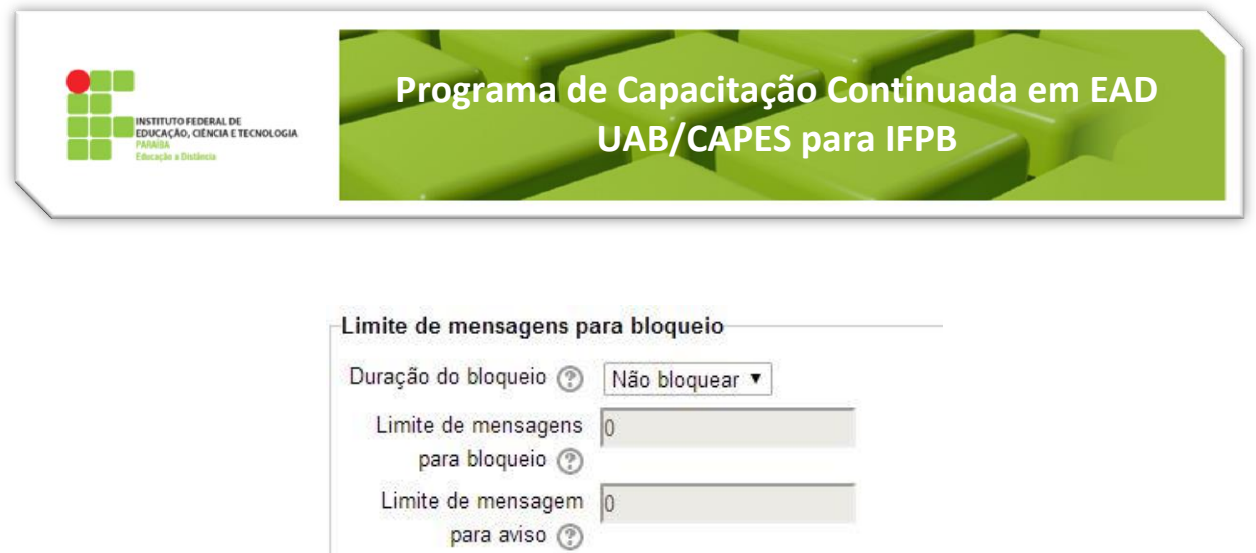

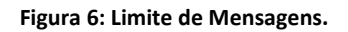

<span id="page-8-0"></span>**OBS.1:** Os itens de configuração que são comuns a todas as atividades estão contidos em um tutorial a parte: **Tutorial 10 – Configurações Comuns às Atividades** (Nota, Grupos e Conclusão de Atividades).

**OBS.2:** Caso o fórum seja configurado com grupos separados ou visíveis, você deverá criar uma postagem para cada grupo.

# **Finalizando [\(Figura 7\)](#page-8-1)**

<span id="page-8-1"></span>Depois de tudo preenchido, clique em **Salvar e voltar ao curso** ou **Salvar e mostrar**. Caso queira cancelar a criação da tarefa, clique em **Cancelar**.

> Salvar e voltar ao curso Salvar e mostrar Cancelar

> > **Figura 7: Finalizando.**

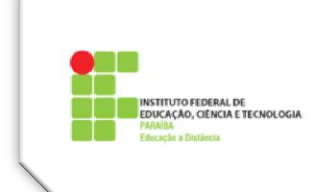

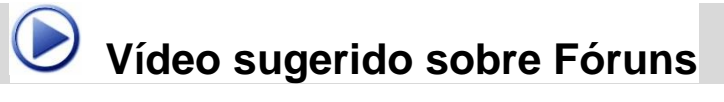

<https://www.youtube.com/watch?v=lECEFS1DNYY>

<https://www.youtube.com/watch?v=slCrv5yIMUE>